Федеральное государственное бюджетное образовательное учреждение высшего профессионального образования «Чувашский государственный университет имени И.Н. Ульянова»

### **РАЗРАБОТКА ПРОЕКТА ПРИКЛАДНОГО ПРОГРАММНОГО ОБЕСПЕЧЕНИЯ В TRACE MODE 6.**

Назарова Ольга Васильевна

Прикладное программное обеспечение в составе АСУ выполняет задачи анализа параметров объекта управления и технологического оборудования (косвенно или напрямую) и выдачу команд управления. Пусть прикладное ПО располагается в составе регулятора, функции которого выполняет, например, микропроцессорный контроллер (рисунок 1).

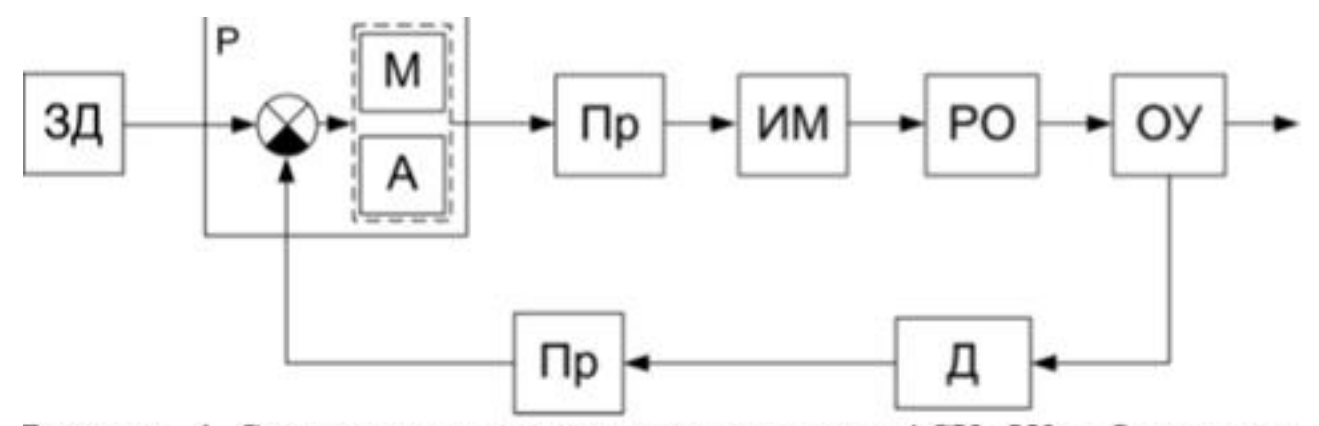

Рисунок 1. Структурная схема контура управления АСУ: ОУ - объект управления, Д - датчик, Пр - преобразователь характеристик сигнала, ЗД - задатчик уставки, P - регулятор, ИМ - исполнительный механизм, PO - регулирующий орган, М - математические функции (в том числе законы регулирования), А - алгоритмы обработки данных и управления

# Правила чтения функциональных схем автоматизации

Функциональные схемы автоматизации (ФСА) применяются в АСУ для представления функции, которые должно выполнять технологическое оборудование для производства конечного продукта, а также место приложения этих функций. Рассмотрим пример выполнения ФСА (рис. 2).

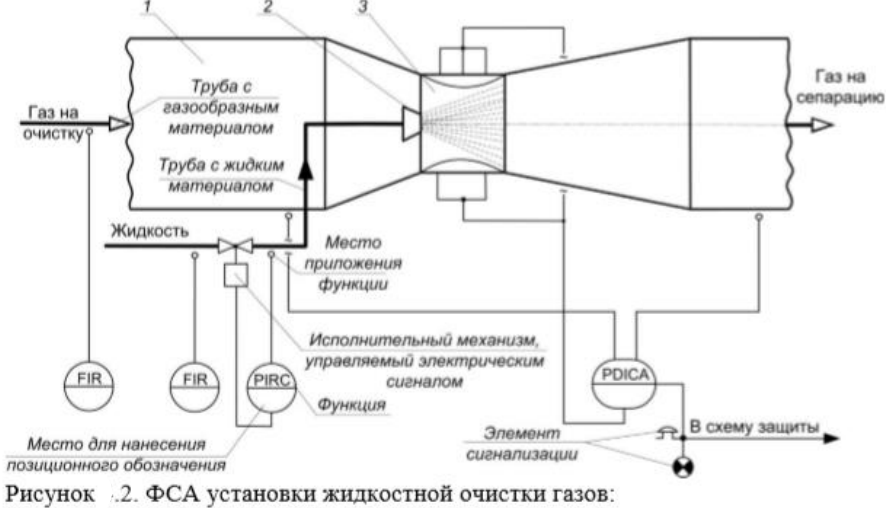

- 1 корпус трубы Вентури;
- $2 \phi$ орсунки;
- 3 горловина трубы Вентури с регулируемым диаметром

В соответствии с **ГОСТ 21.404-85** «Автоматизация технологических процессов» обозначения на ФСА читаются слева направо.

Первым ставится маркер основного обозначения измеряемой величины (например, Р – давление).

Вторым – дополнительное значение измеряемой величины (например, D – перепад давлений).

Третьим – обозначение функционального признака прибора (например:

I – индикация, R – регистрация, C – управление, А – сигнализация).

Некоторые обозначения, используемые на ФСА, представлены в таблицах 1-3. Дополнительную информацию см. в вышеуказанном ГОСТ.

### Таблица 1

#### Таблица измеряемых параметров и их обозначений на ФСА

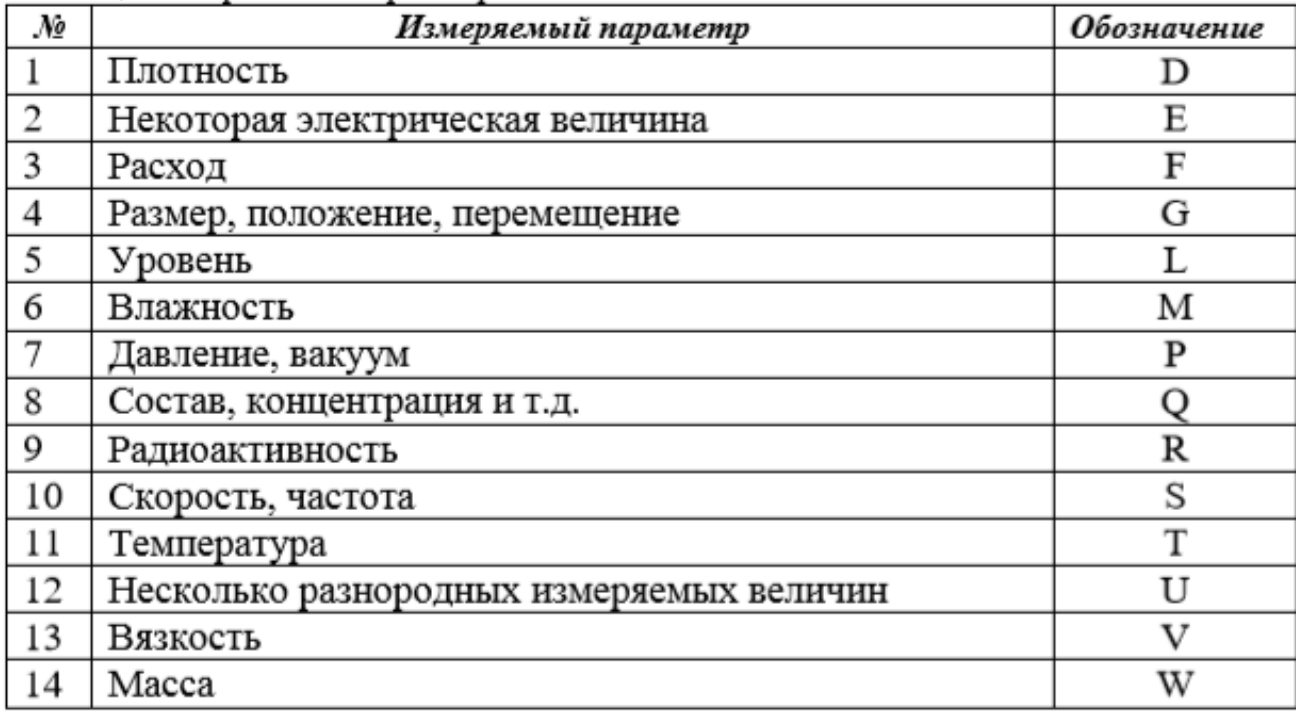

### • Таблица 2 и 3

#### Таблица 2

Таблица уточняющих параметров и их обозначений на ФСА

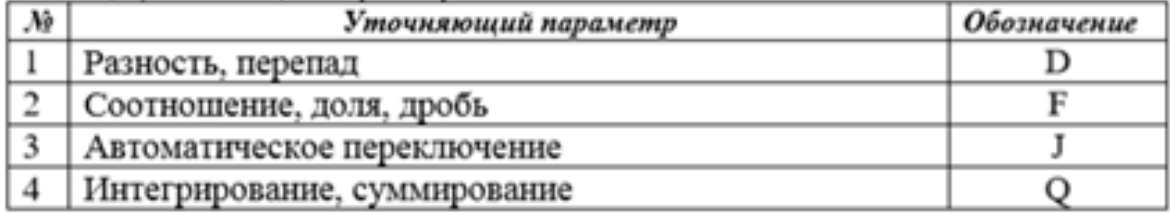

#### Таблица 3

Таблица функций, выполняемых приборами

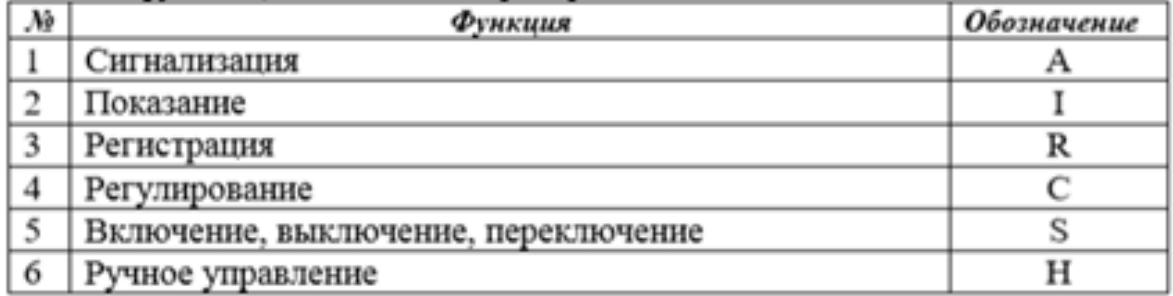

## Алгоритм проектирования прикладного ПО

Для проектирования программного обеспечения в ТМ в учебных целях необходимо придерживаться следующего алгоритма действий:

- 1. необходимо прочитать ФСА, используя правила чтения таких схем;
- 2. разработать упрощенную структурную схему АСУ;
- 3. разработать математическое описание элементов АСУ;
- 4. разработать функциональную схему АСУ;
- 5. разработать структурную схему нового прикладного ПО, предварительно определив его место в составе описанной выше АСУ;
- 6. разработать структуру Проекта и создать необходимые элементы в эго составе;
- 7. запрограммировать функции автоматического или автоматизированного управления и контроля параметров тех. процесса (в соответствии с ФСА).
- 8. разработать графический интерфейс оператора и запрограммировать его в составе компонентов «Экран» Проекта;
- 9. разработать алгоритмы проверки работоспособности полученного программного продукта;
- 10. выполнить проверку программного продукта на работоспособность и на соответствие описанным в индивидуальном задании функциям. Разработать структурную схему нового прикладного ПО, предварительно определив его место в составе описанной выше АСУ;

• Например, для математического описания клапана, можно использовать полупериод синусоиды или линейную зависимость (рисунок 3).

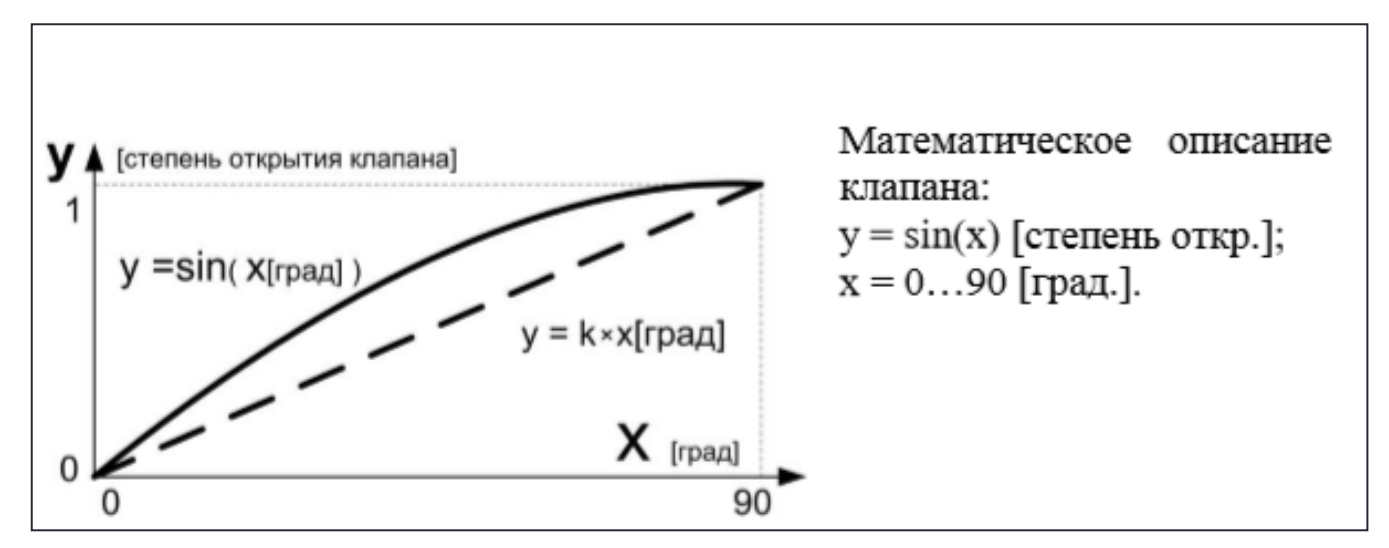

Рисунок 3. Переходная характеристика моделируемого клапана

Датчик некоторого физического параметра исследуемого вещества можно описать системой уравнений, состоящей из статической и динамической составляющей:

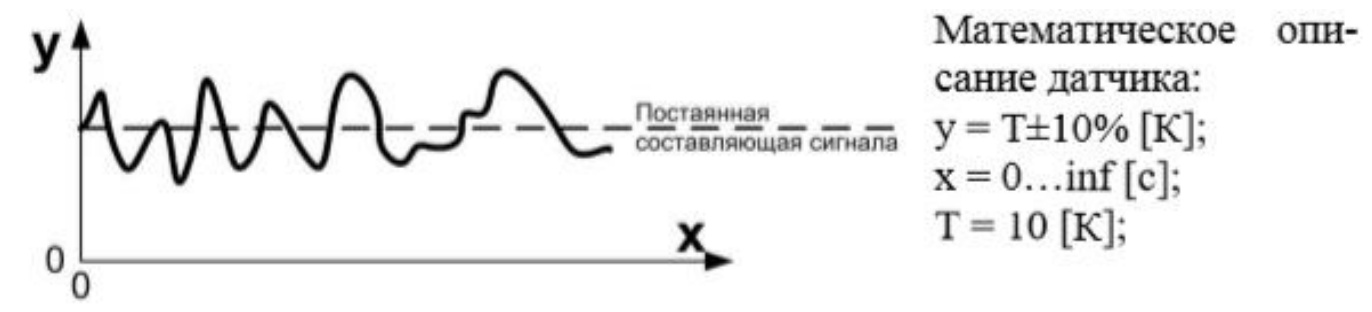

Рисунок 4. Временная характеристика датчика

В случае косвенного формирования сигналов датчика, дополнительный выход должна иметь математическая модель объекта управления, например бака или нагревателя (бойлера). Пусть существует система нагрева воды в баке, в которой, датчиком, определяется температура воды. При условии, что потерь тепла нет и весь объём жидкости нагревается равномерно, мощность нагревателя всегда постоянна, а также учитывая то, что 1 кВт энергии нагревает за 1 час 860 литров воды на 1 К, можно описать систему нагрева воды следующей системой уравнений:

$$
\begin{cases}\nT = \frac{W \cdot t + k \cdot V \cdot T_0}{k \cdot V}; & T = \text{Temperature} \\
W = 1[\kappa Bm]; & T_0 = \text{HauathH}
$$
\n
$$
V = 100[\pi]; & V = 005 \text{EM BOL} \text{B OA} \\
k = 0.00117; & W = \text{Mouhocht Harpear.} \\
T_0 = 293[K]. & W = \text{Mouhocht Harpear.}\n\end{cases}
$$

При изменении мощности нагревателя можно увеличивать скорость нагрева воды, при отводе тепла продуктом – продукта.

#### УПРАВЛЕНИЕ ПРАВАМИ ДОСТУПА ПЕРСОНАЛА, ПАРОЛЛИРОВАНИЕ

Системы контроля и управления доступом (СКУД) широко используются на предприятиях. Как правило, это программнотехнические комплексы, выполняющие физическую защиту элементов производства. Поскольку разработанное в САПР программное обеспечение имеет непосредственные прямые каналы выдачи управляющих сигналов оборудованию АСУ, необходимо использовать специальные функции СКУД персонала (операторов, системных программистов, супервизоров). В TRACE MODE такие инструменты существуют.

В TRACE MODE для этого используется специальный информационный канал класса «Пользователь». Данный тип каналов располагается в группе «Пользователи\_ТМ» Узла Проекта в слое «Система». Рассмотрим на примере правила настройки прав доступа персонала к графическим элементам управления и компонентам «Экран».

На рисунке 5 представлены настройки канала класса «Пользователь» созданного для пользователя «Начальник». В составе полей редактора присутствуют:

 группы полей настройки правил авторизации пользователя в программе;

группа полей системных настроек;

- группа полей настройки прав управления записями пользователей в Проекте в процессе эксплуатации АСУ;
- группа полей настройки персональных данных пользователя.

Для авторизации пользователя при запуске программы ему необходимо использовать логин и пароль.

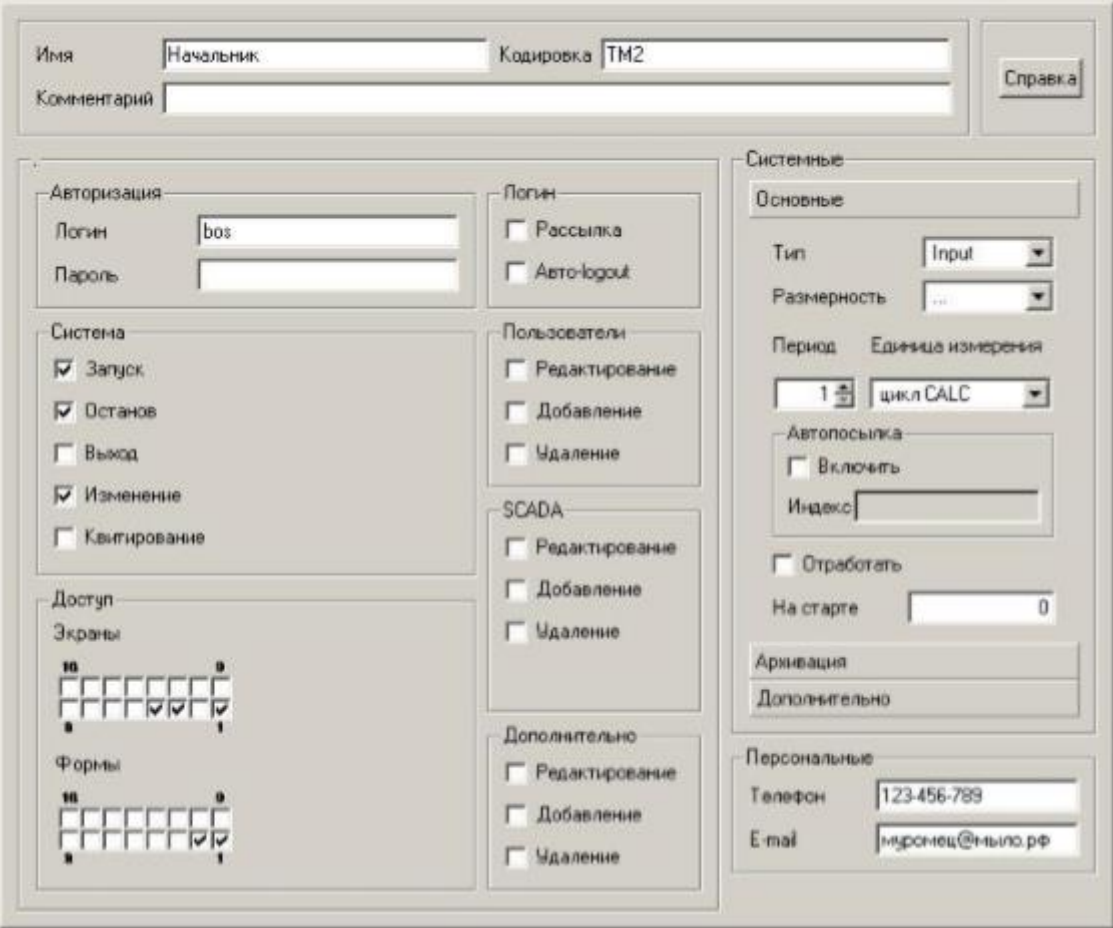

Рисунок 5. Вид редактор параметров настройки канала класса «Пользователь»

Пусть для пользователя «Начальник» будет задан логин «bos», пароль не назначен. Для запуска на выполнение МРВ и Проекта, его останова и изменения положения графических элементов управления необходимо выставить флаги в соответствующих графических формах группы «Система» (рисунок 5). В группе графических форм «Экраны» и «Формы» представлены флаги, каждый из которых соответствует биту в кодовом слове (двоичный формат слова). Номер бита соответствует коду доступа к графической форме (десятичный формат) на графическом экране (рисунке 6).

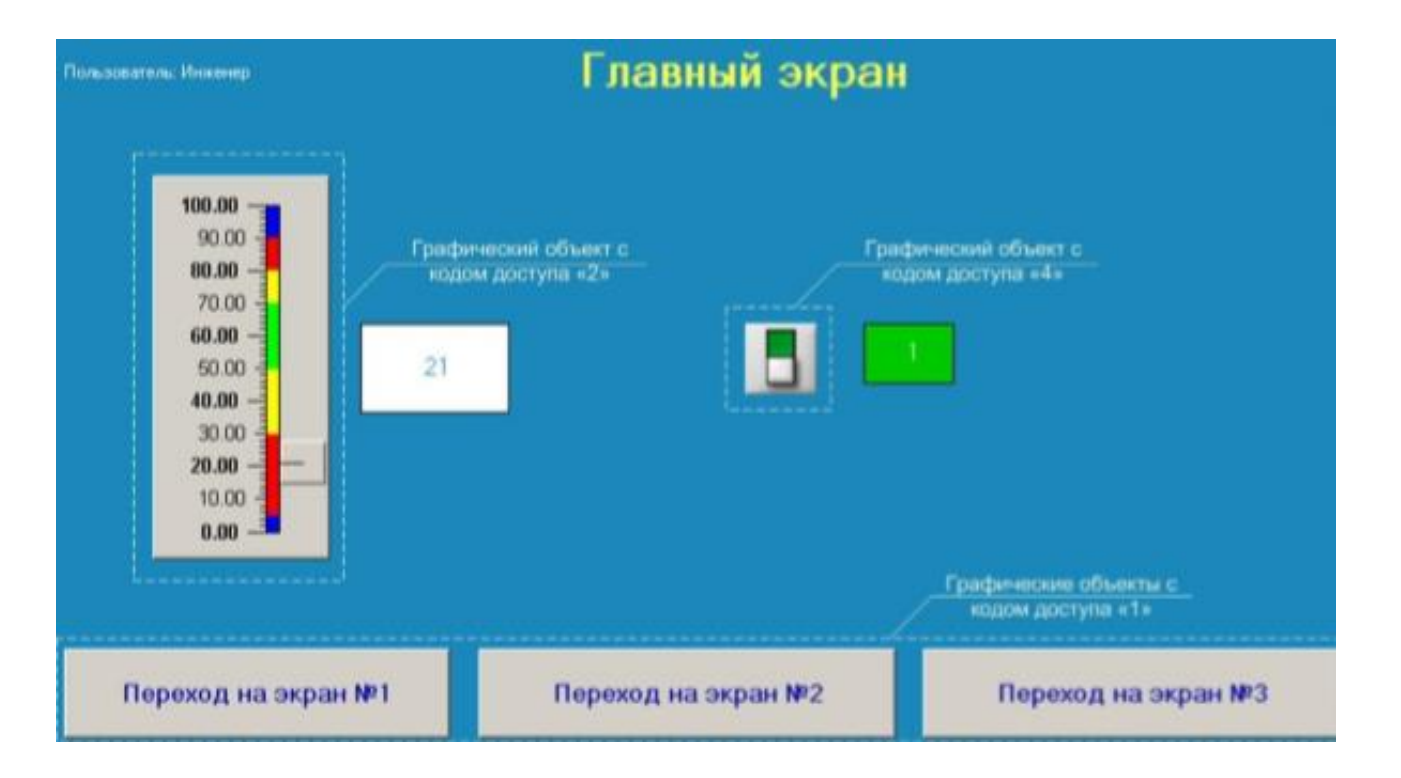

Рисунок 6. Графический интерфейс пользователя программы-примера (основное окно)

В соответствии с настройками, представленными на рисунке 5, пользователю «Начальник» разрешён запуск, останов МРВ и изменение состояния динамических объектов формирующих команды управления. Также разрешён доступ на первый, третий и четвёртый графические «Экраны». Их структура представлена на рисунке 7. Для формирования команд управления пользователь «Начальник» может использовать графические формы с десятичным кодом доступа «1» и «2» (рисунок 6, 8, 9).

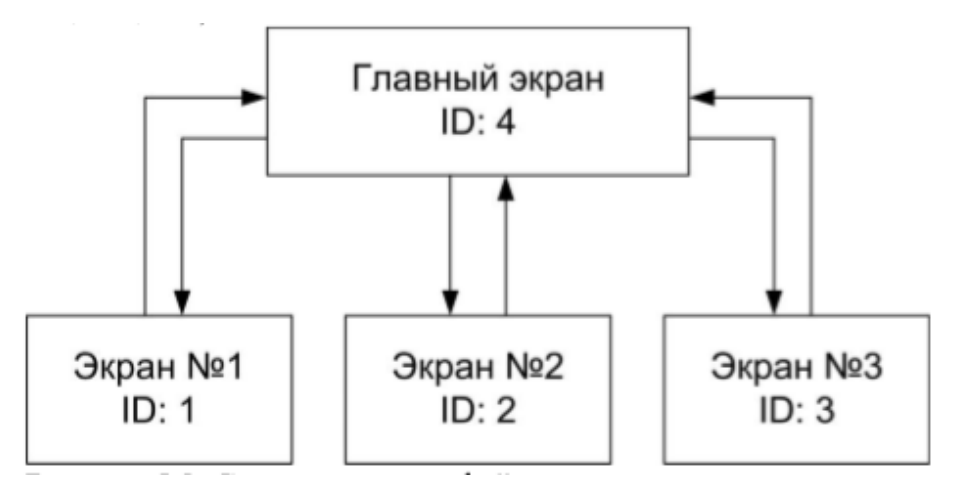

Рисунок 7. Структура интерфейса пользователя программы-примера

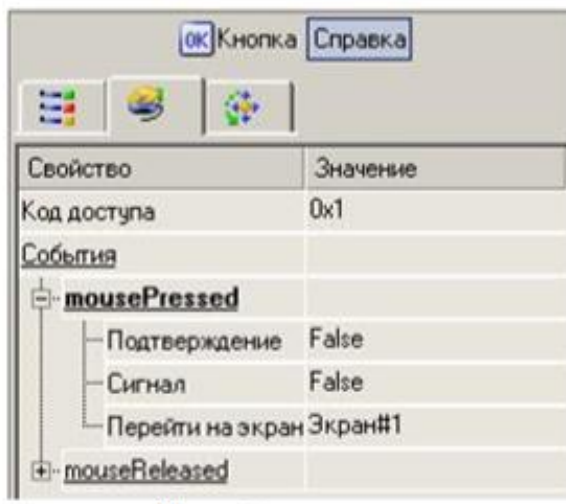

Рисунок 8 Вид редактор параметров настройки графического элемента «Кнопка»

| Свойство                          | Значение |
|-----------------------------------|----------|
| Скрыть при старте                 | False    |
| Код доступа                       | 2        |
| Отображаемая величина (ARG 000) 0 |          |
| Задаваемая величина (АRG 000)     |          |
| Положение ползунка                | Справа   |
| 30-эффекты                        | False    |
| Ползчнок                          | True     |
| Полоса                            | True     |
| <b>Wikana</b>                     | True     |
| $P$ <sub>OH</sub>                 |          |
| Pat-tria                          |          |

Рисунок 9 . Вид редактор параметров настройки графического элемента «Ползунок»

В программе также создан профиль второго пользователя – «Инженер». Параметры настройки данного профиля представлены на рисунке 10.

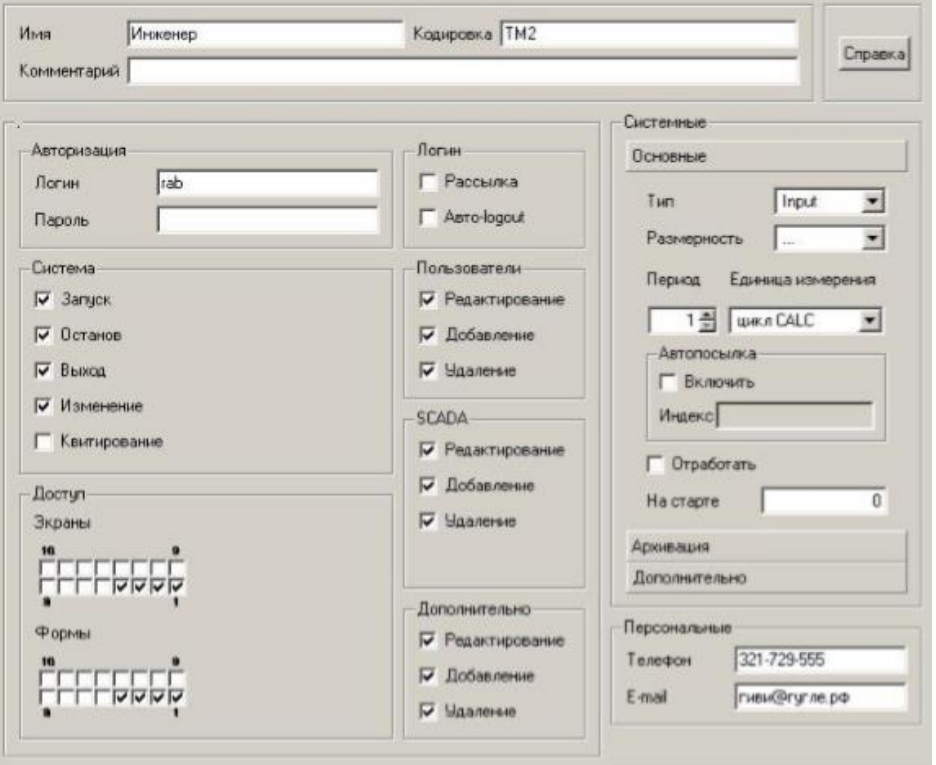

Рисунок 10. Вид редактор параметров настройки канала класса «Пользователь»

Следует отметить, что при разработке систем контроля доступа персонала к функциям управления в Проекте, несколько графических форм могут иметь одинаковый код доступа. Таким образом, графические элементы можно объединять в группы и производить над ними групповые операции.

Управление профилями пользователей может быть выполнено не только в режиме создания Проекта, но и во время работы МРВ. Для этого используется меню «Вид : Пользователи». Для переключения между пользователями также используется главное меню МРВ.

Для отработки и закрепления материала выполните:

 операции добавления нового пользователя и настройку прав доступа к функциям программы для него;

 исследование функции управления учётными записями пользователя в масштабе реального времени (при запущенном МРВ и Проекте).